# **Инструкция по работе в АИС «Запись в школу» Зачисление обучающихся в АИС «Запись в школу»**

**1.** Зачисление обучающихся начинается с процесса создания заявления **на прием или перевод**. Тип заявления (**прием или перевод**) выбирается в зависимости от времени подачи заявления, учебного года, выбранной параллели. В соответствии с порядком приема на обучение по образовательным программа начального общего, основного общего и среднего общего образования (Приказ Минпросвещения России от 02.09.2020 N 458) (далее - **Порядок**) условно можно выделить 4 вида заявлений:

**1.1.** Заявление в первый класс будущего учебного года по основному списку (территориальная привязка и/или различные льготы) – **заявление на прием**

**1.2.** Заявление в первый класс будущего учебного года по дополнительному списку (без территориальной привязки) – **заявление на прием**

**1.3.** Заявление в десятый класс будущего учебного года – **заявление на прием**

**1.4.** Заявление на перевод в течение учебного года – **заявление на перевод**

**2.** Технически процесс создания заявления будет идентичен, независимо от типа заявления. Отличаться будут сроки обработки заявлений и сроки выпуска приказа о комплектовании.

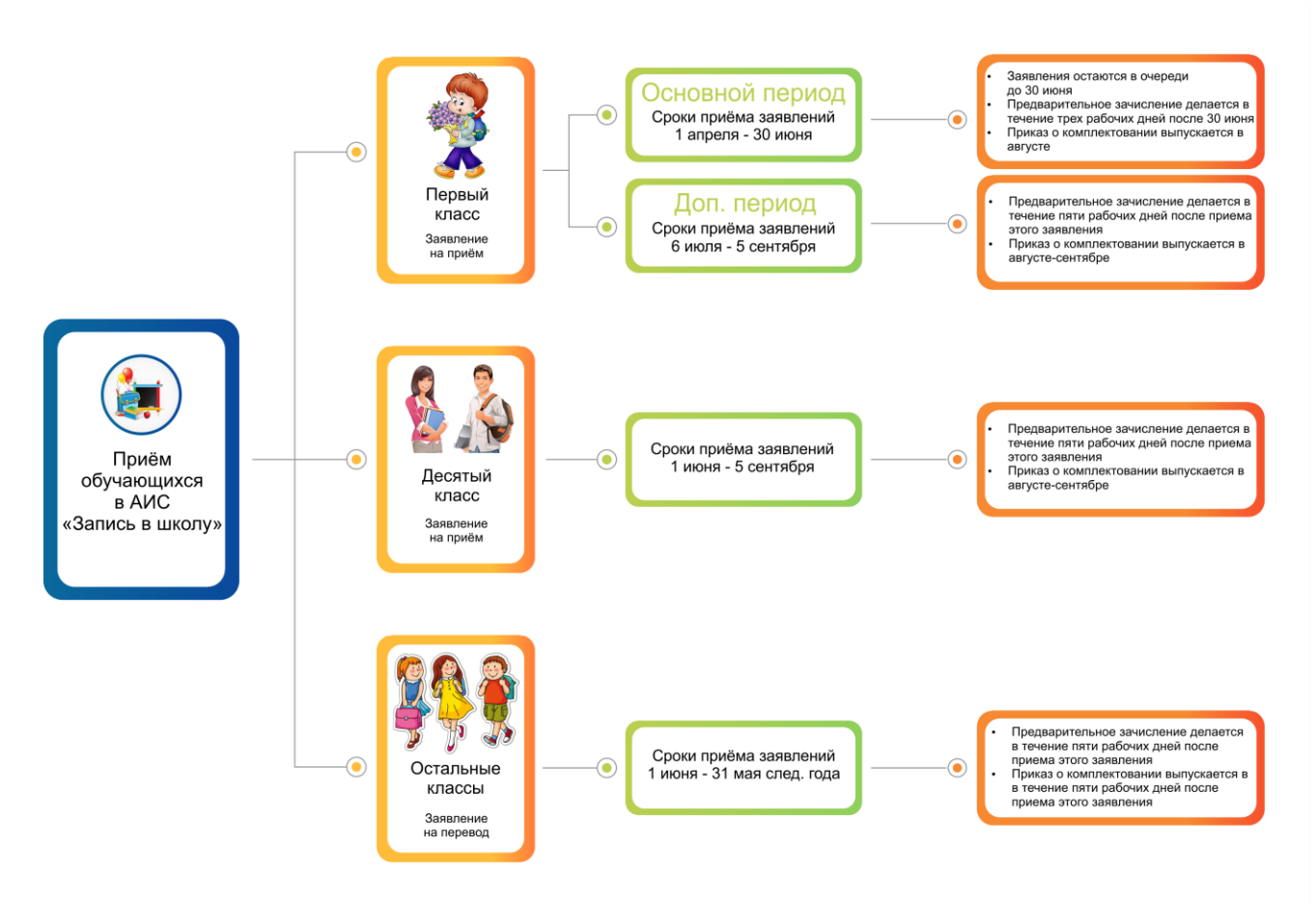

#### **3.** Создание заявления

## **3.1.** Заходим в меню **«Заявления» -> «Новое заявление на прием/перевод»**

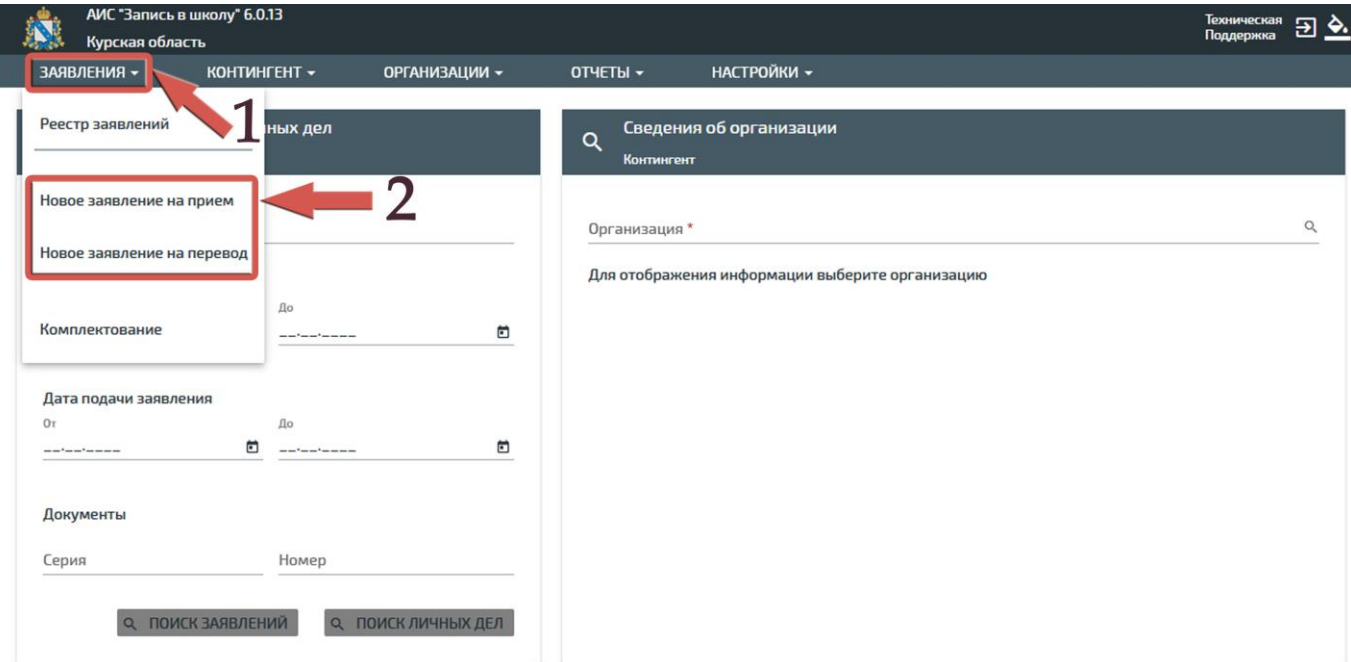

**3.2.** Выбираем свою образовательную организацию -> Год обучения -> Необходимый регламент -> Образовательную программу

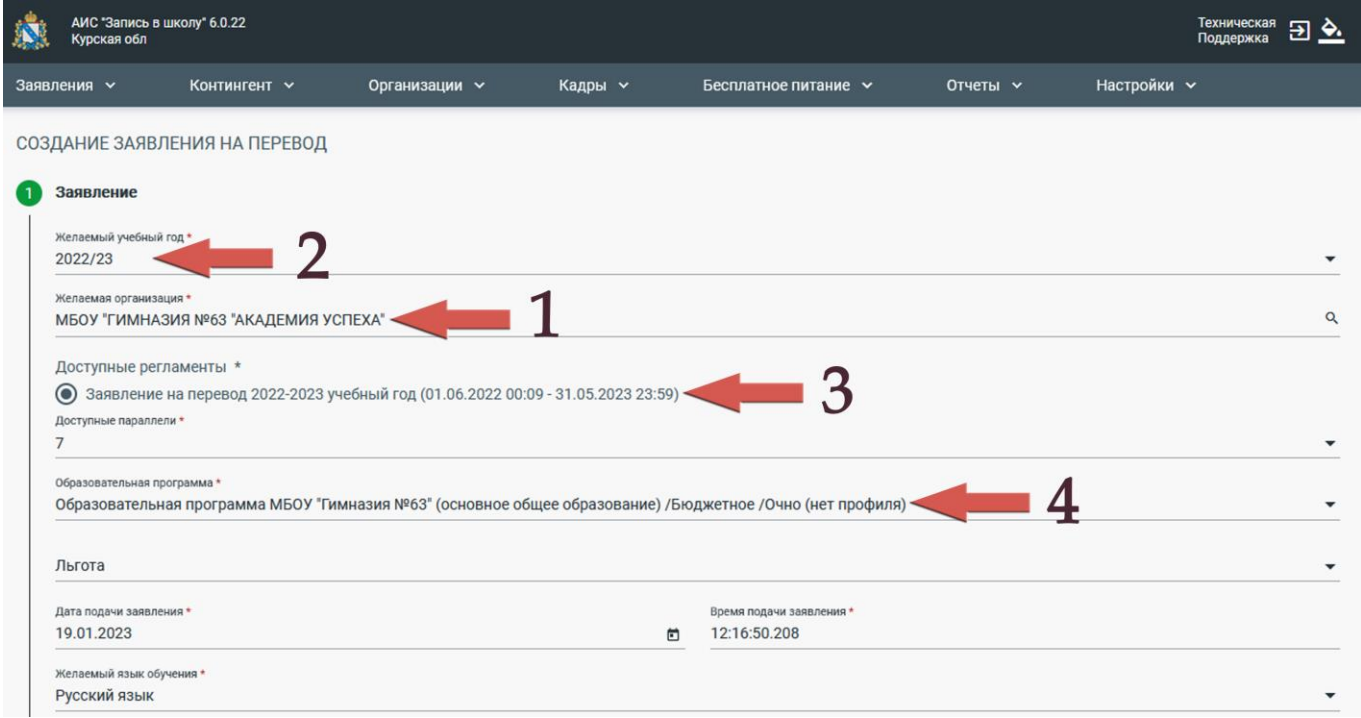

# **3.3.** При наличии сведений о братьях/сёстрах можно сразу же осуществить их

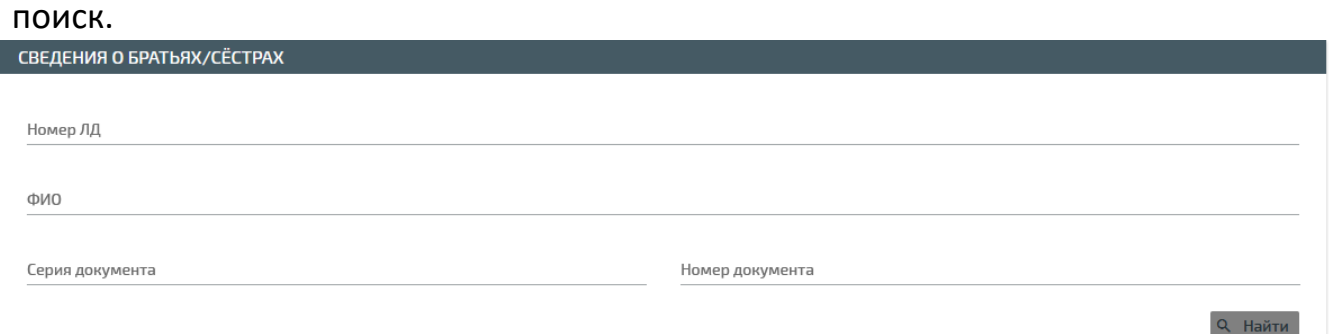

**3.4. В обязательном порядке** осуществляем поиск в региональном контингенте. В случае успешного поиска подтверждаем выбор для заполнения.

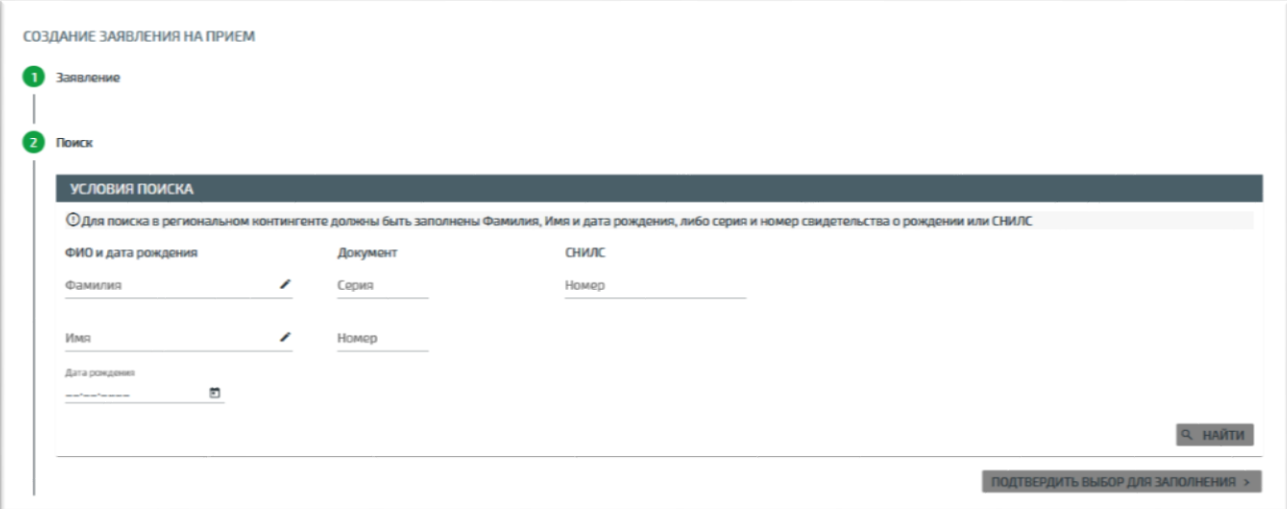

**3.5.** Редактируем (вносим) личные данные обучающегося.

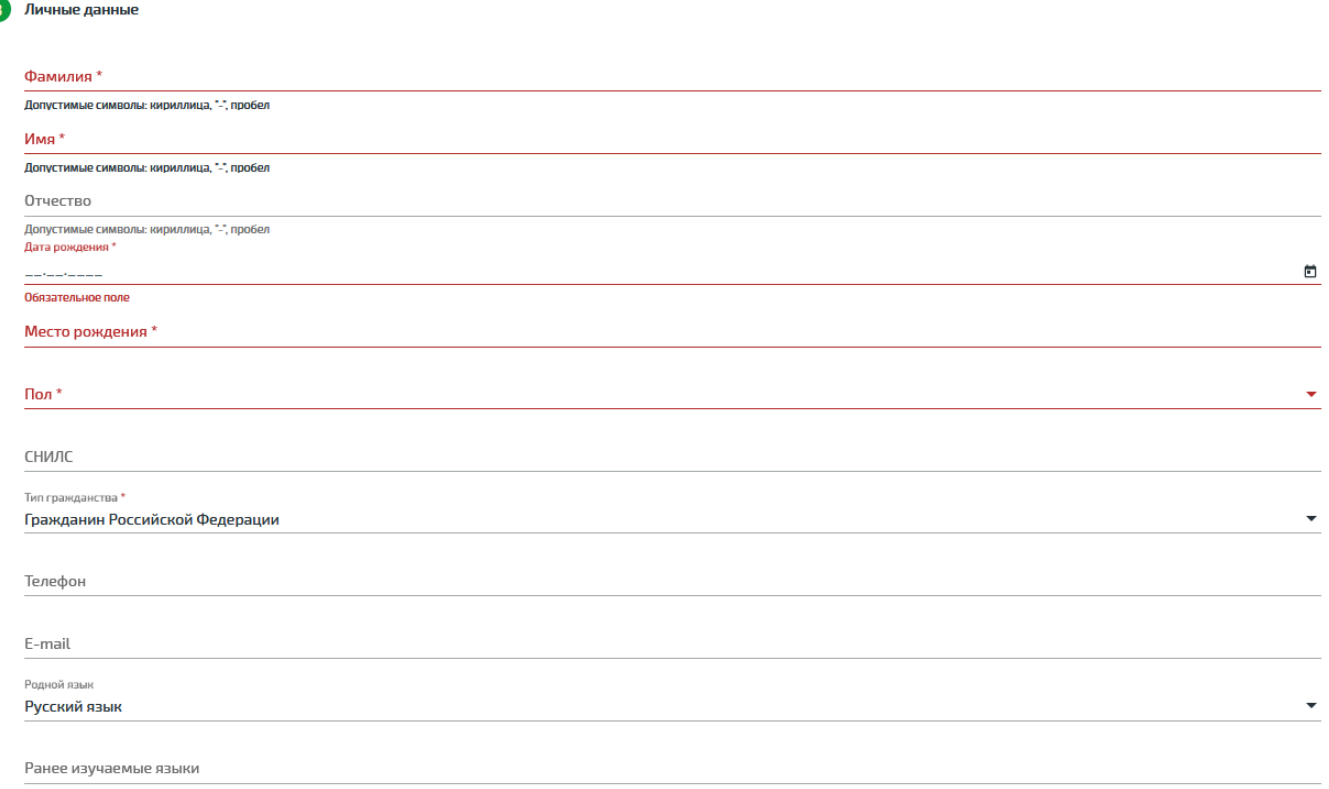

**3.6.** Редактируем (вносим) документы обучающегося. Обращаем ваше внимание, что для успешной валидации **свидетельства о рождении РФ** необходимо наличие всех заполненных строк, в том числе **номера АГС и даты актовой записи.**

Поле «Кем выдано» необходимо заполнять данными из выпадающего списка.

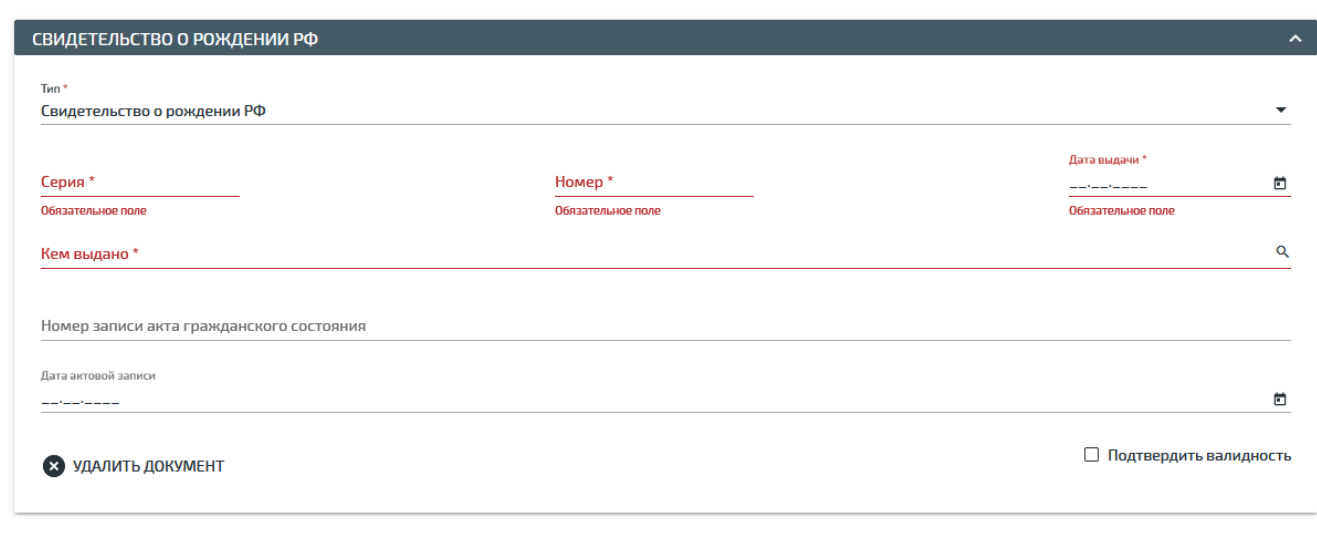

+ ДОБАВИТЬ ДОКУМЕНТ

4 Документы

**3.7.** Вносим информацию об адресе регистрации (фактического проживания) обучающегося.

**3.8.** Вносим информацию о родителях (законных представителях) обучающегося. При наличии заявления от родителя для получения доступа в ЭКЖ, не забываем вносить СНИЛС родителя.

**3.9.** Вносим информацию о здоровье обучающегося.

**3.10.** При желании можно подгрузить документы обучающегося (не является обязательным). Выставляем соответствующие флажки о предоставлении документов и согласия, нажимаем кнопку **«СОХРАНИТЬ».**

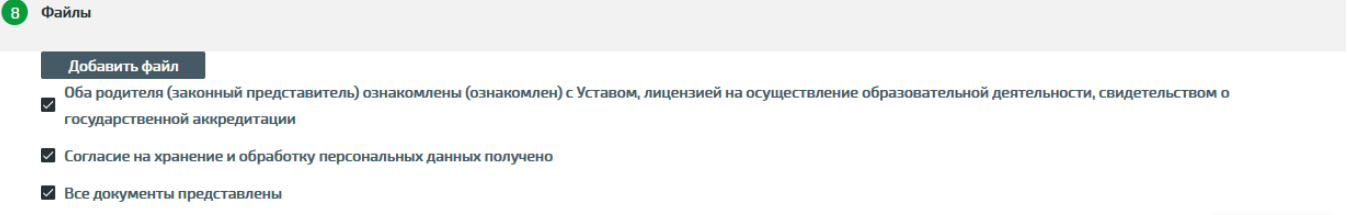

**COXPAHITH** 

**4.** Заявление может быть сохранено в статусе:

**4.1.** «**В очереди**», если не будет конфликта с **региональным контингентом,** либо других ошибок в заявлении.

#### **4.2. «Ожидает рассмотрения»**, если:

- обнаружен конфликт с региональным контингентом
- обнаружены иные ошибки в заявлении
- заявление подано через ЕПГУ

## **5.** В заявлениях со статусом **«Ожидает рассмотрения»** необходимо:

- **5.1.** Устранить причину конфликта, либо исправить иные ошибки.
- **5.2.** Поставить его на учет

**5.3.** После постановки на учет заявление перейдет в статус **«В очереди»**.

**6.** Делаем **предварительное зачисление** с учетом сроков, которые указаны в Порядке. **Для удобства на схеме ниже представлены этапы и сроки предварительного зачисления и выпуска приказа о комплектовании.**

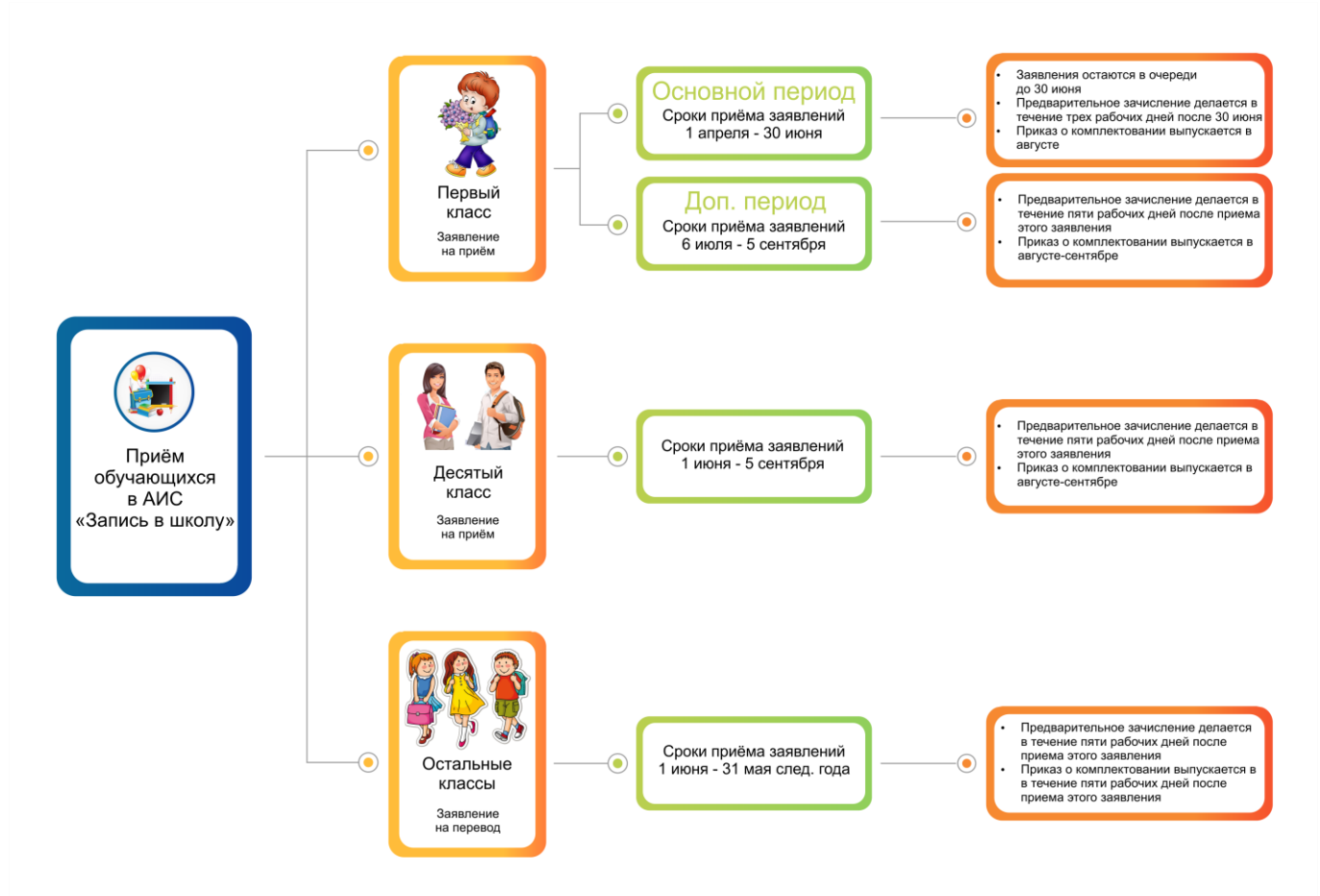

### **7.** Приказ о комплектовании

#### **7.1.** Заходим в меню **«Контингент» -> «Приказ о комплектовании»**

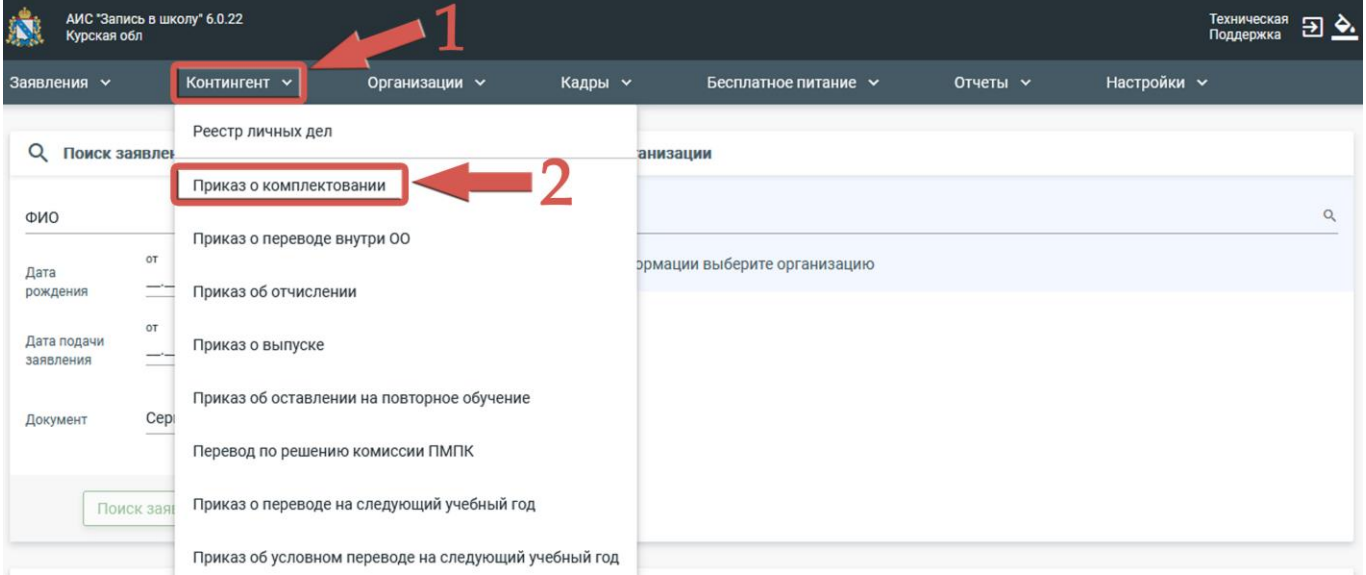

**7.2.** Выбираем свою образовательную организацию -> Год обучения -> Номер приказа -> Дату приказа -> Дату действия приказа -> Форму обучения (очно) -> Нажимаем кнопку **«Сформировать список»**

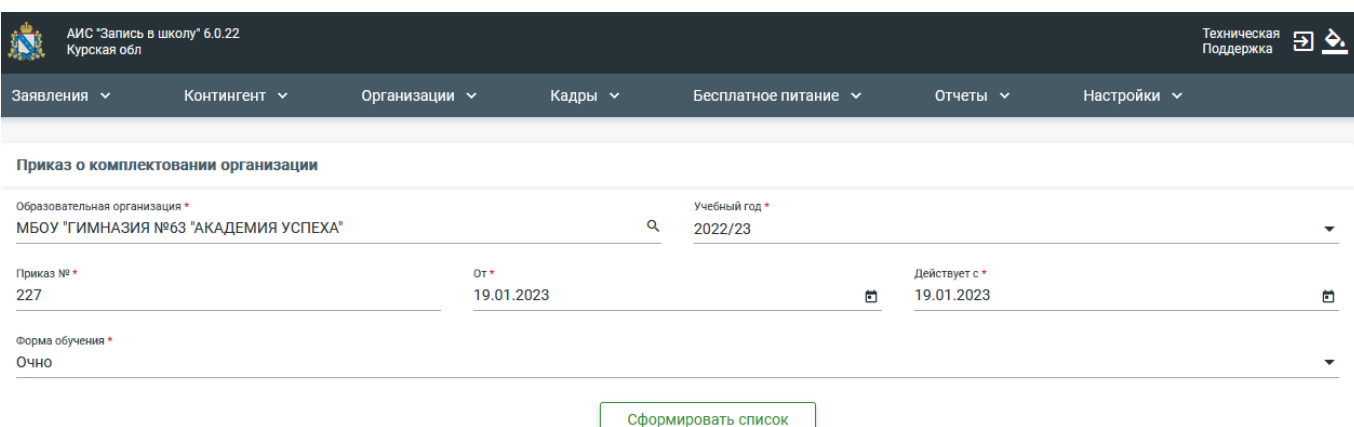

**7.3.** В открывшемся окне слева у вас отображаются заявления обучающихся в статусе **«Предварительно зачислен»**, поданные в вашу образовательную организацию Справа отображаются классы выбранного учебного года. Выделяем обучающихся, которых нужно зачислить в один класс:

**7.3.1.** Можно выделять по одному ученику (на рисунке действие обозначено цифрой 1)

**7.3.2.** Можно выделить целиком параллель (на рисунке действие обозначено цифрой 2)

После выделения обучающихся нажимаем на кнопку класса, в котором они будут учиться в выбранном учебном году (на рисунке действие обозначено цифрой 3)

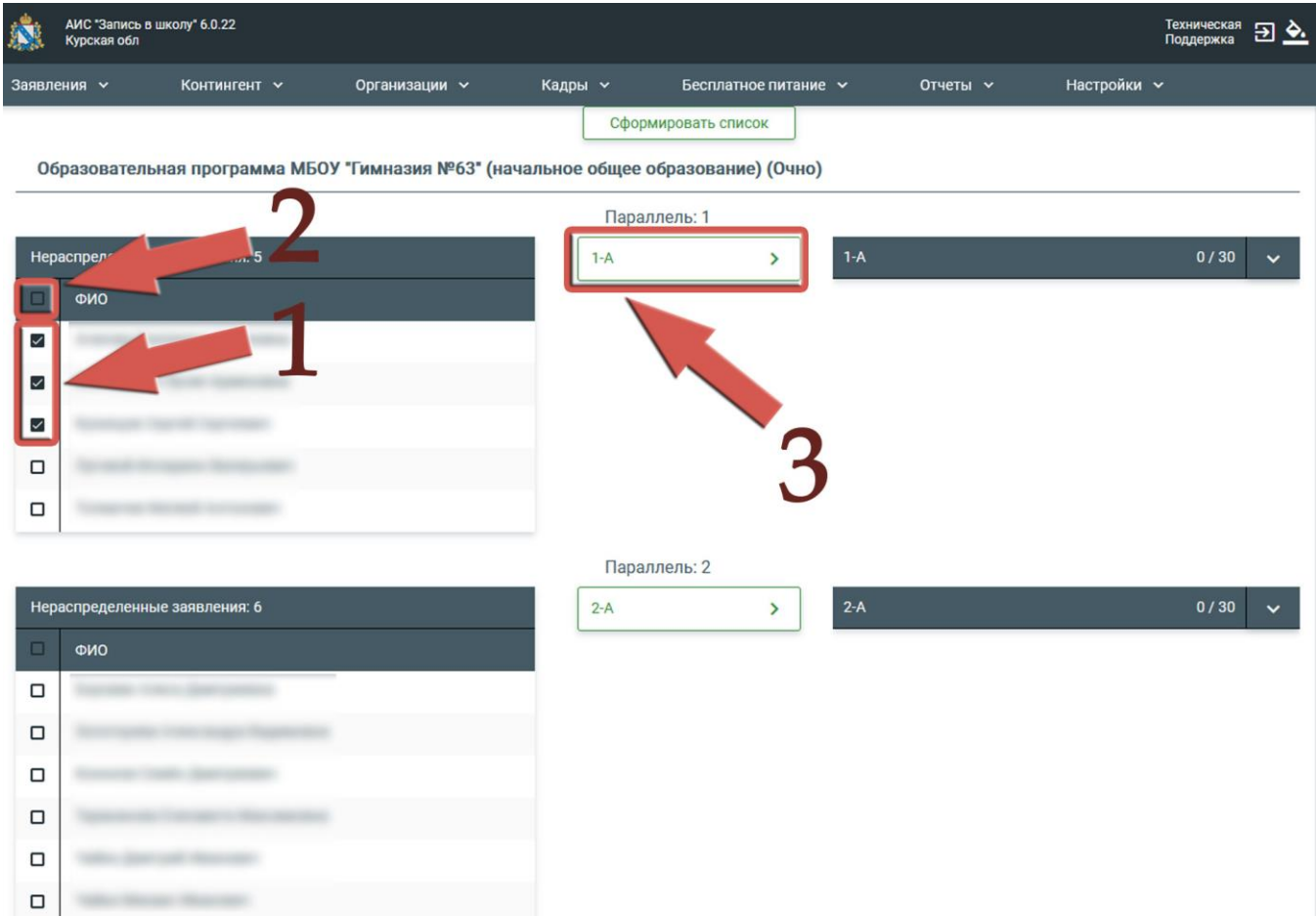

**8.** После переноса детей в класс выбранного учебного года в соответствующем поле вы увидите их количество (на рисунке обозначено цифрой 1). Если вам нужно посмотреть поименные список распределенных детей, то можно воспользоваться соответствующей функцией (на рисунке действие обозначено цифрой 2).

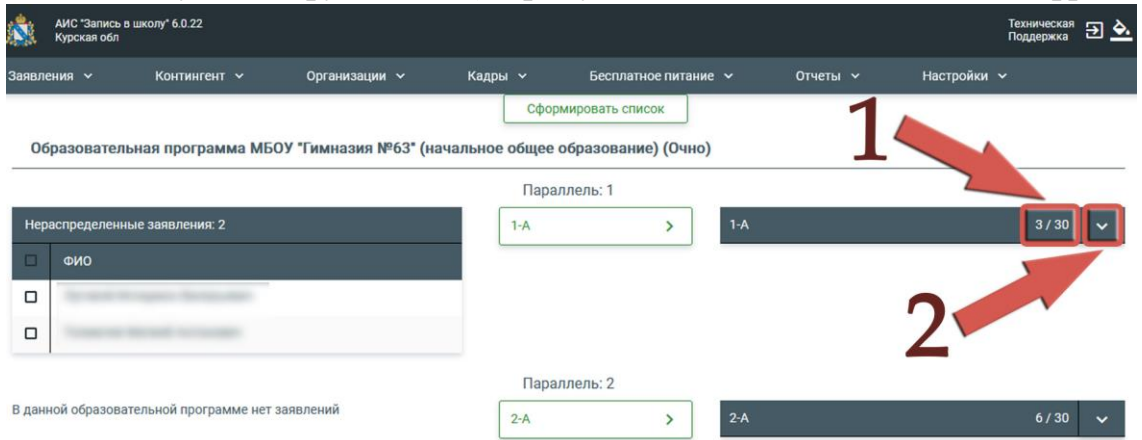

**9.** После всех манипуляций с приказом сохраняем его. Справа внизу страницы кнопка **«СОХРАНИТЬ»**. *Для образовательных организаций с большим количество заявлений рекомендуем делать зачисление в несколько этапов (к примеру, по параллелям).*

**10.** После того, как вы сохранили приказ, он открывается в статусе «Черновик». Вы внимательно проверяете содержимое приказа:

- **10.1.** Учебный год
- **10.2.** Дату и номер приказа
- **10.3.** Дату действия приказа
- **10.4.** Списочный состав обучающихся

Если есть ошибки, вы можете изменить приказ, либо полностью удалить. Если все правильно - выпускаете приказ.

**После выпуска отмена приказа и его действия в системе невозможно. Рекомендуется проверять все данные до нажатия кнопки «Выпустить».**

Технически процесс выпуска приказа может занять некоторое время, система может выдать сообщение «Пересчитать приказ», соглашаемся. После успешного выпуска приказ перейдет в статус «Выпущен».

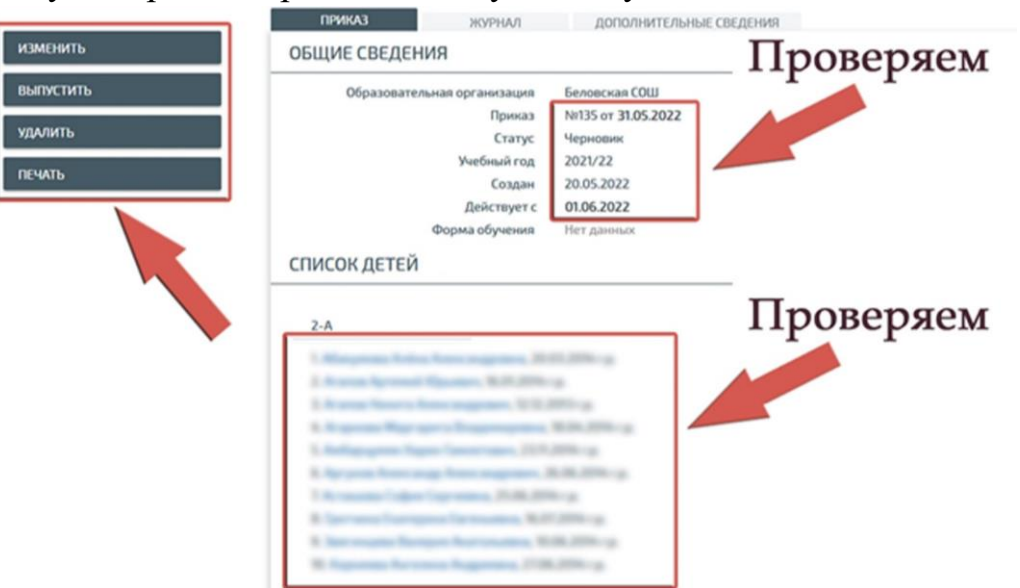